# **ONLINE ACCOUNT OPENING PROCESS**

click on sign in

### Enter Mobile no for sign up:

#### Click on continue:

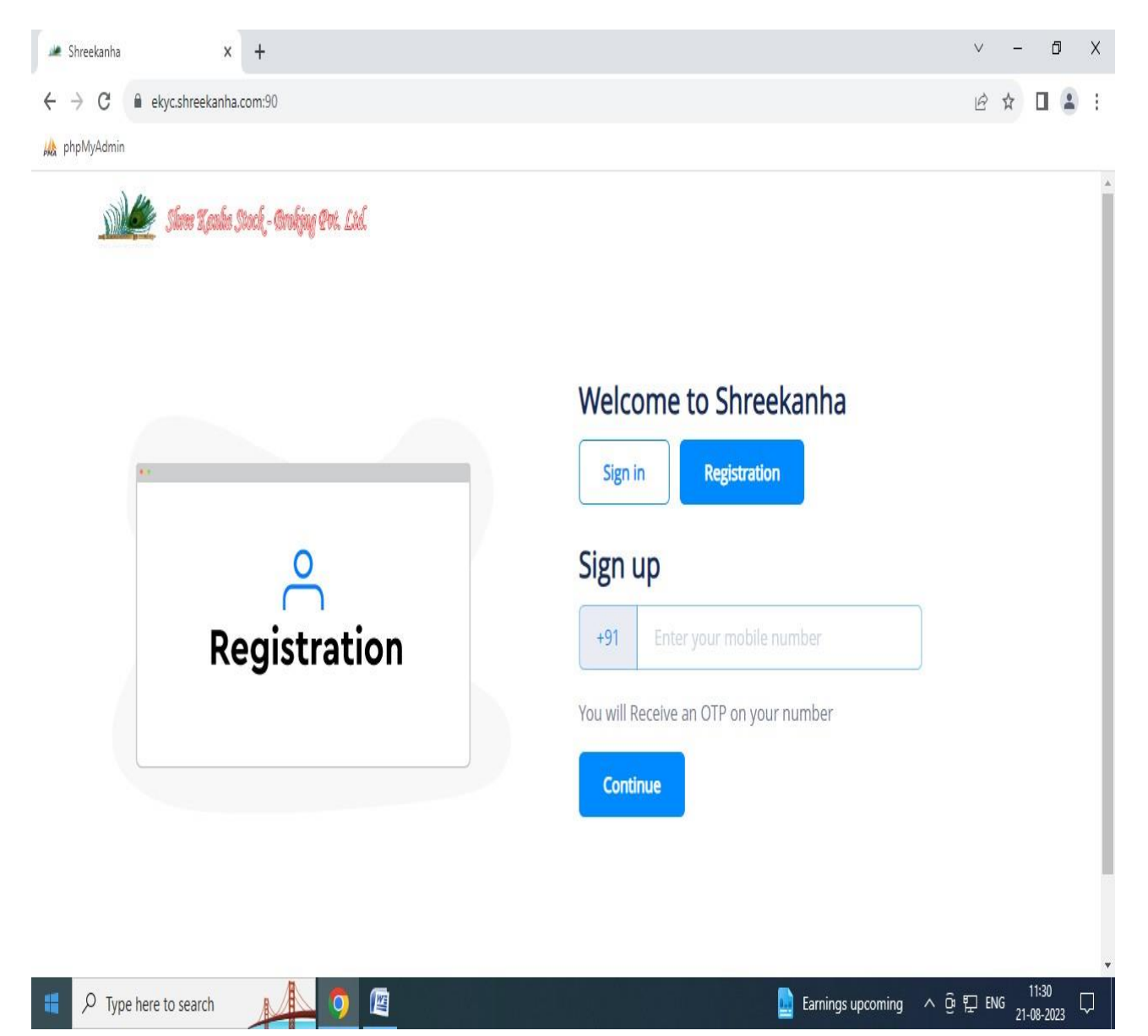

### Enter OTP

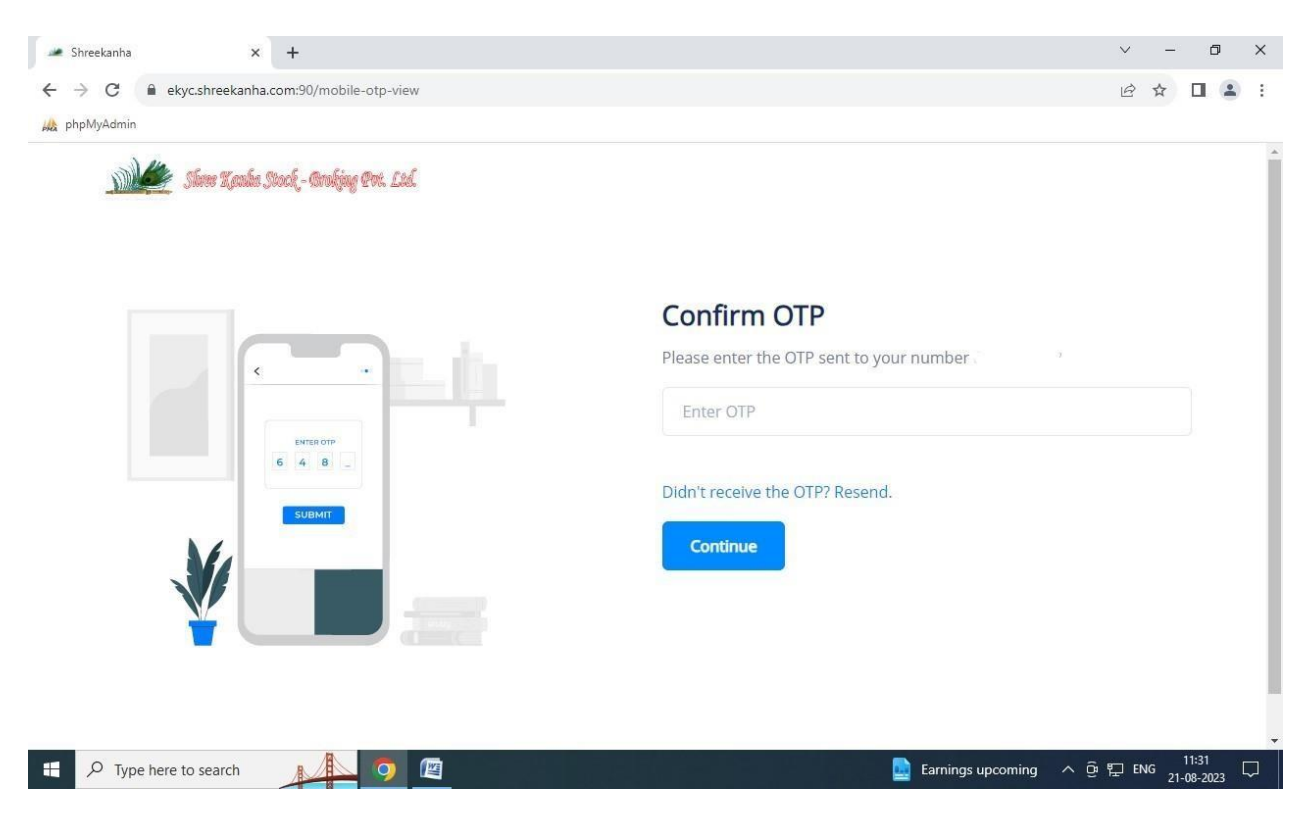

### Enter email id :

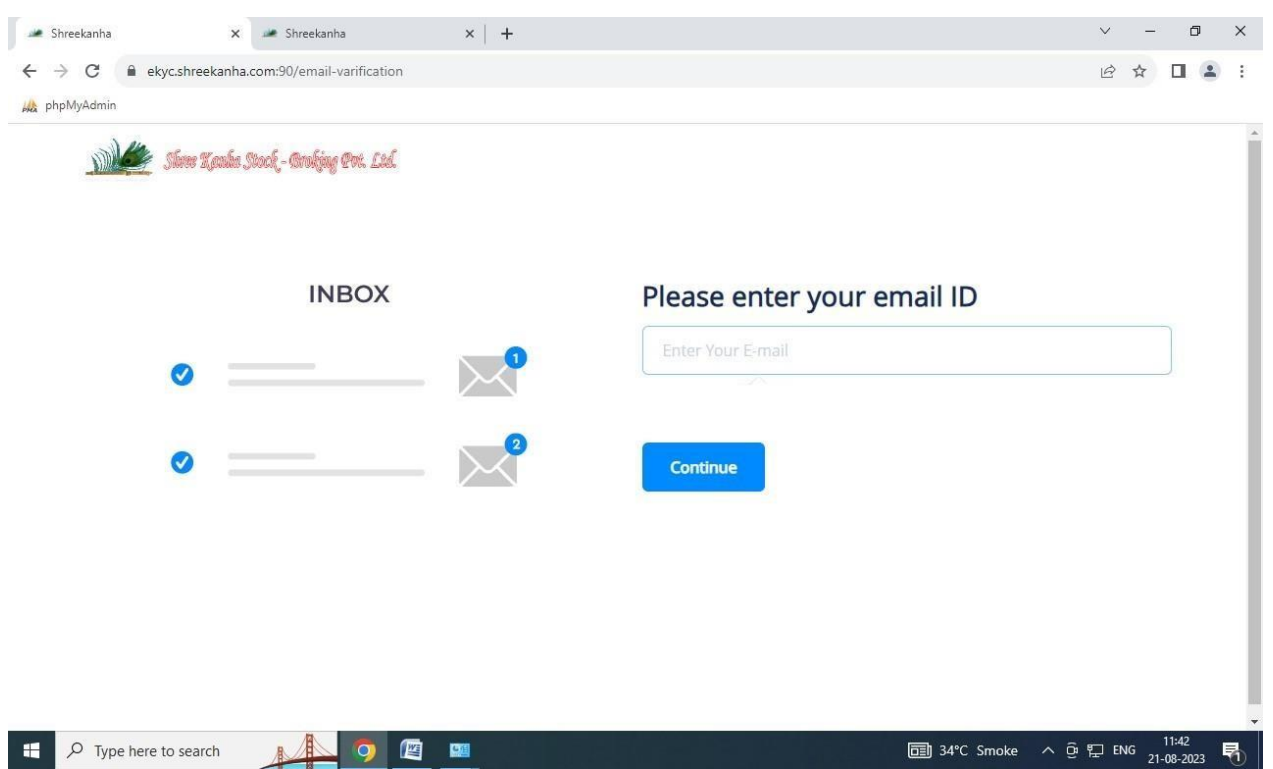

#### Enter OTP and click on continue

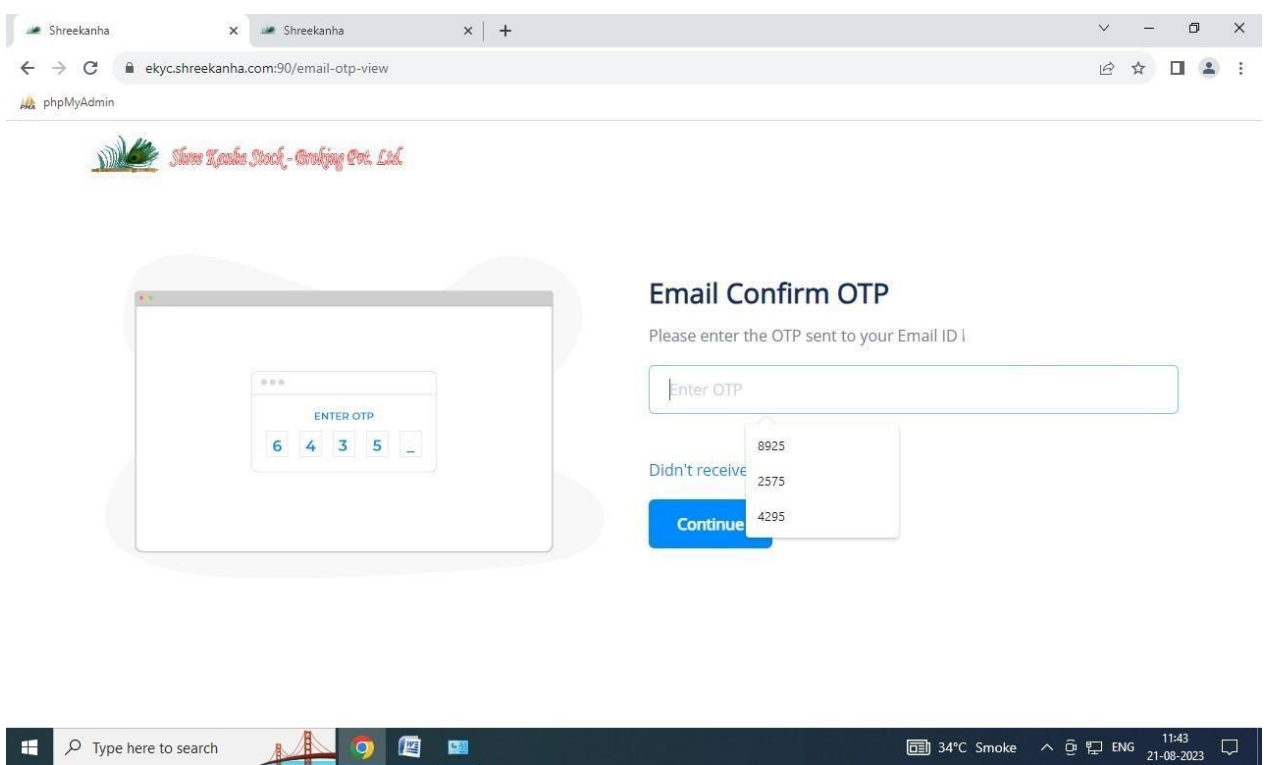

Enter Pan Number and Date of Birth: dd:mm:yyyy

Select Yes if your documents with Digi Locker

### Then Click on Continue

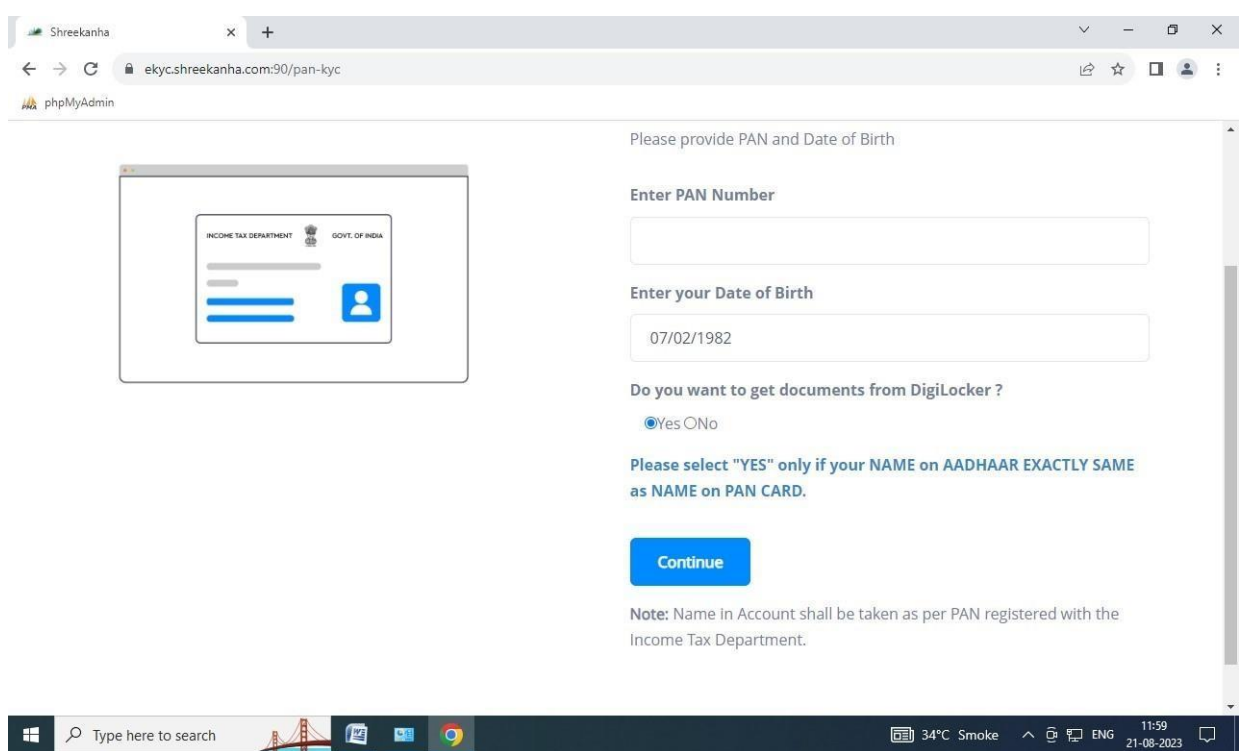

#### Click right tick in terms and condition box

### Then click on authenticate aadhaar

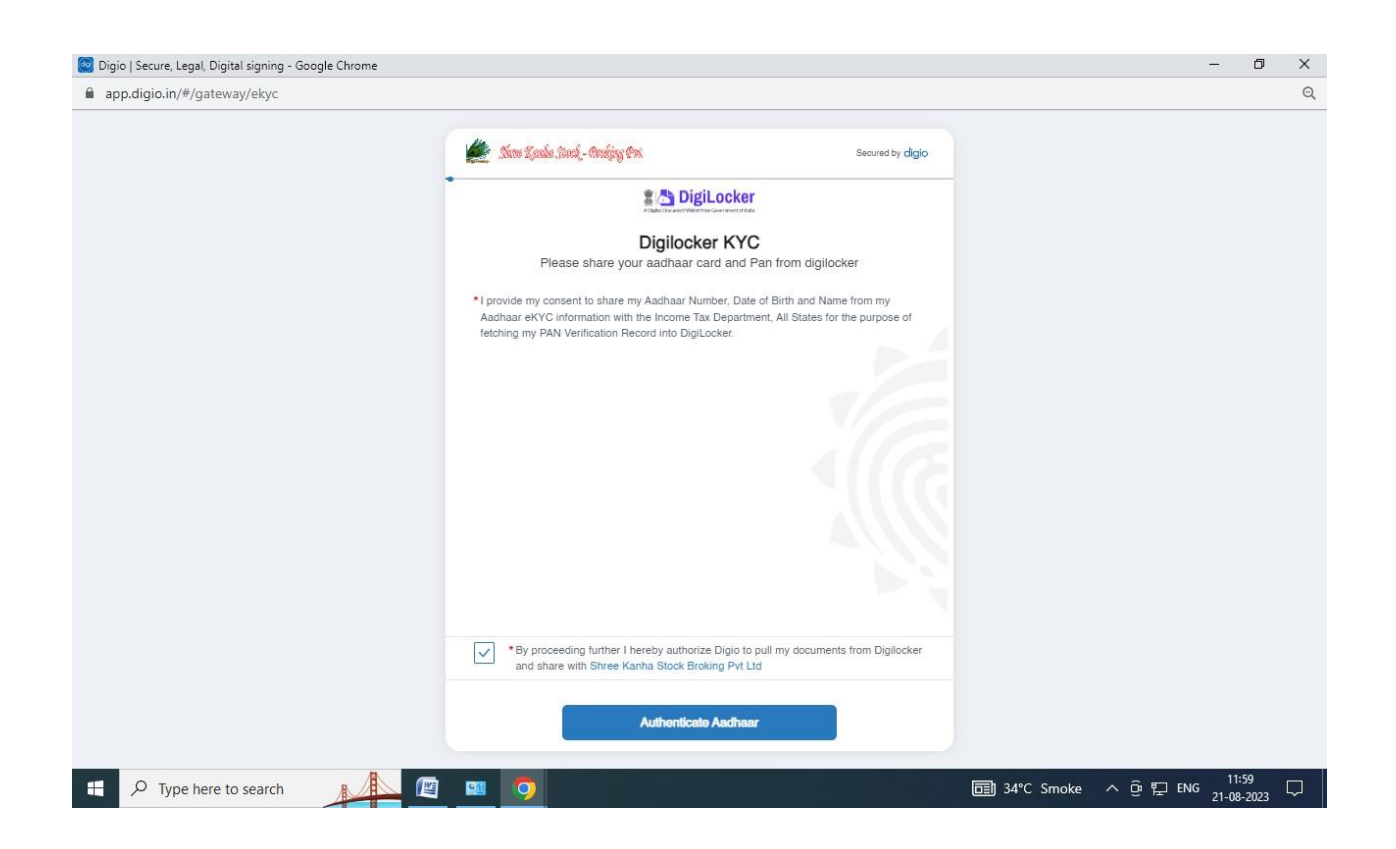

#### Enter aadhaar number and fill the captcha

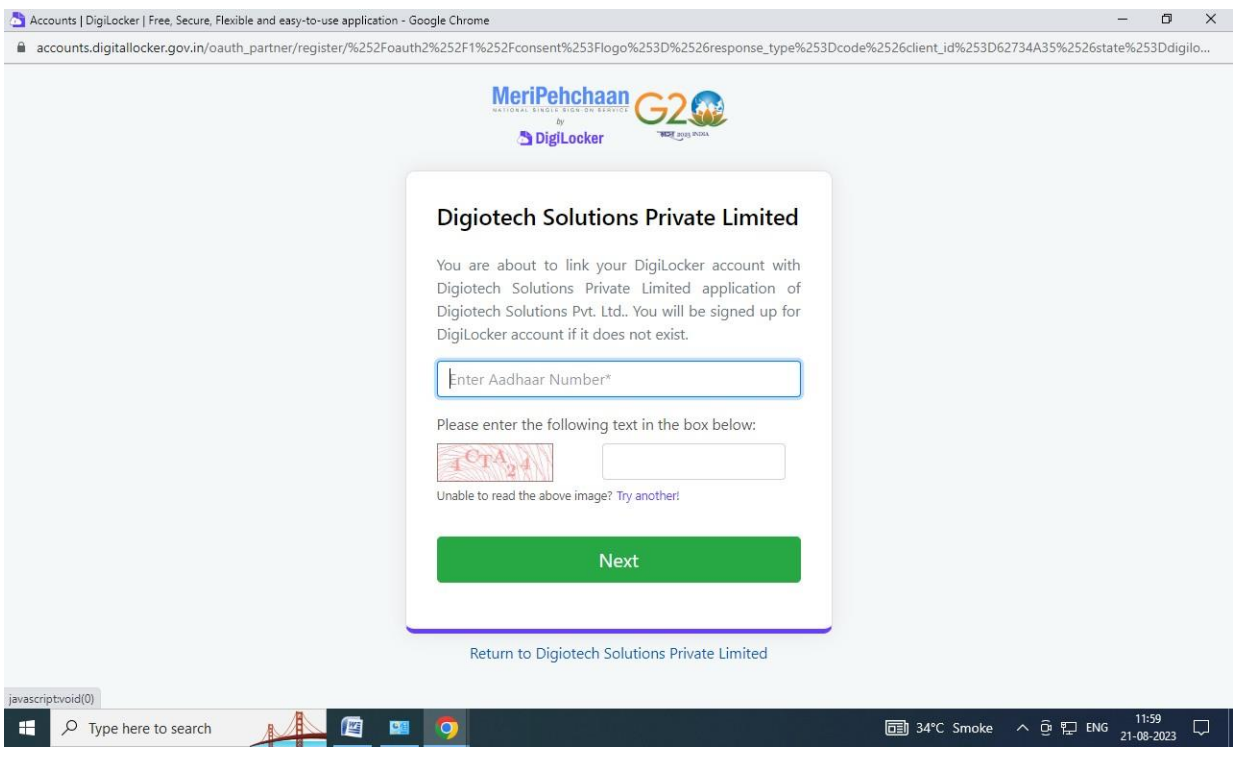

### Enter OTP and Click on Continue

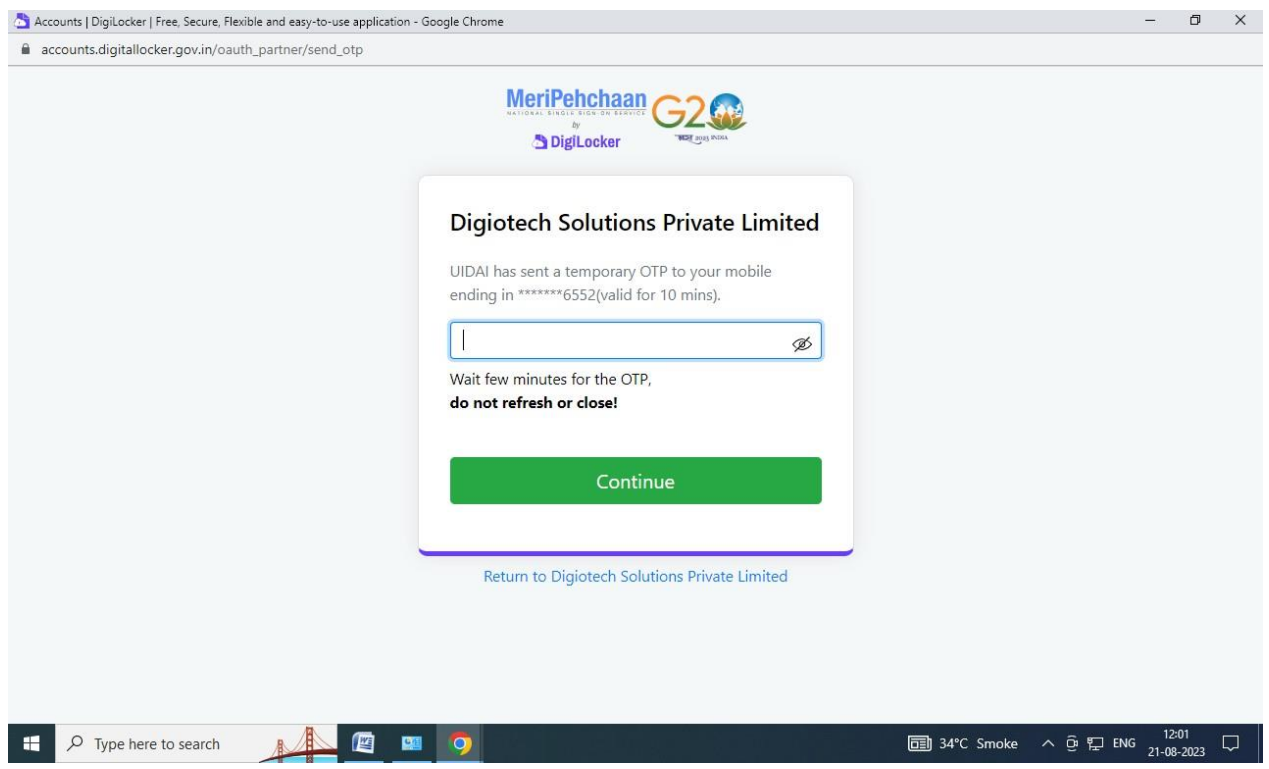

## Enter 6 digit digi locker PIN and then Click on Continue

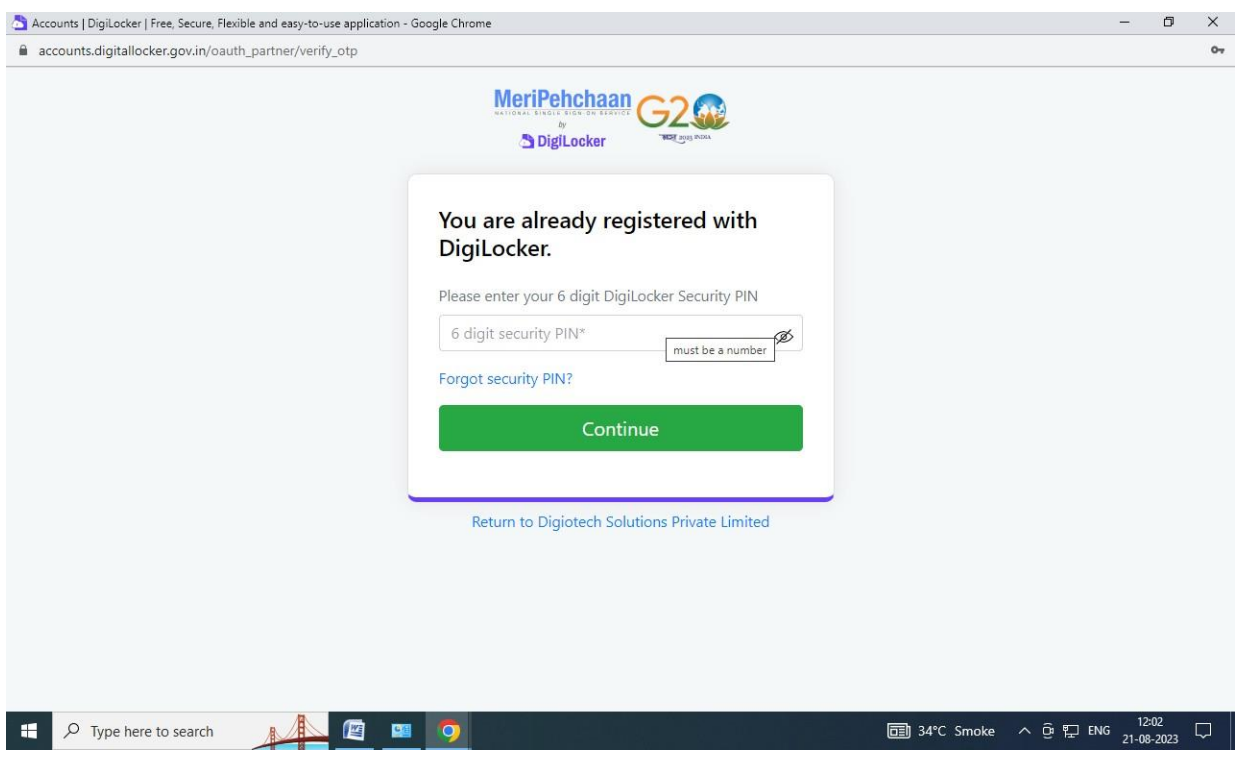

## Click On Allow

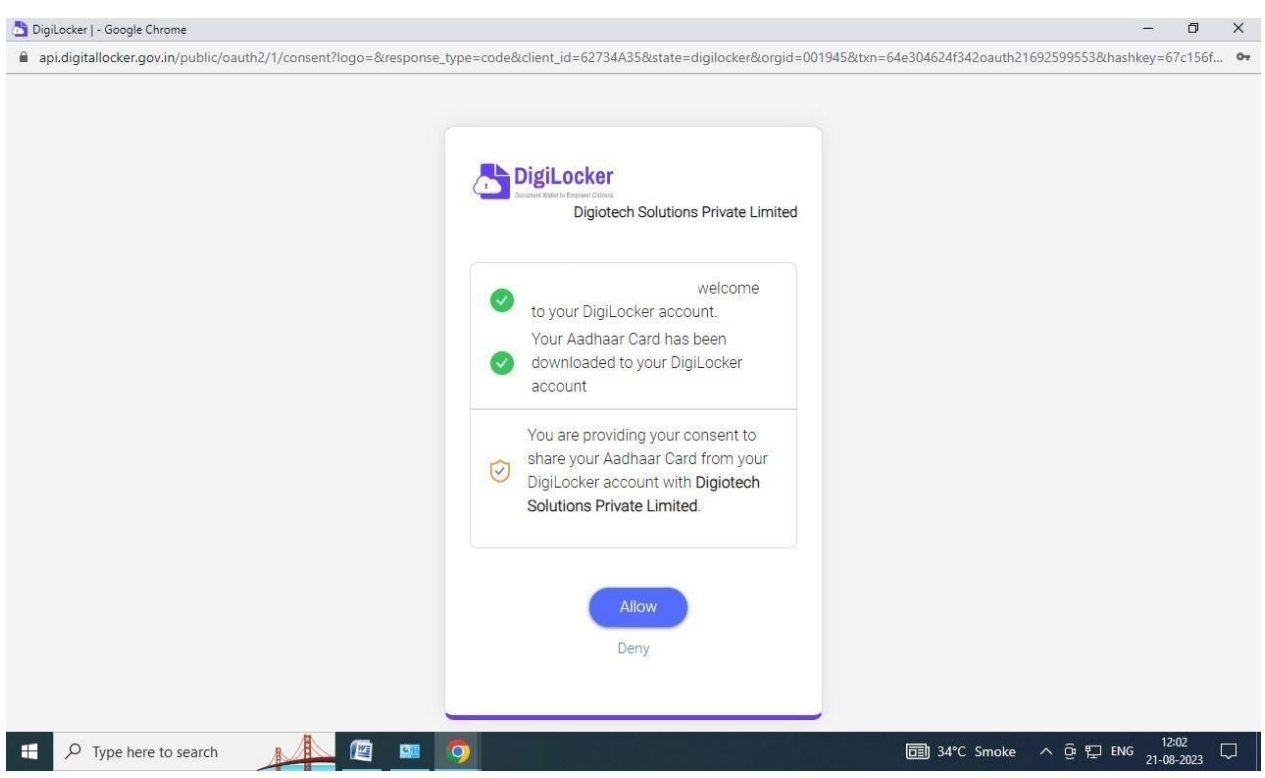

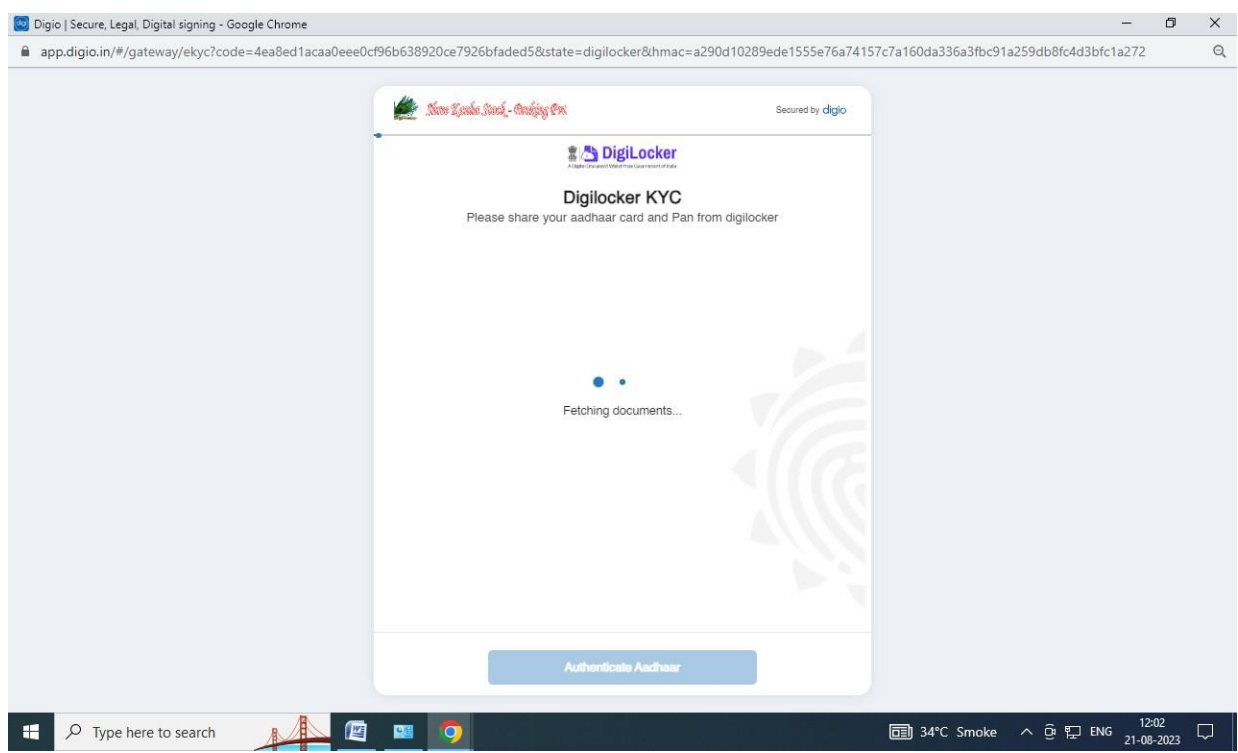

# Fill/update the personal Details

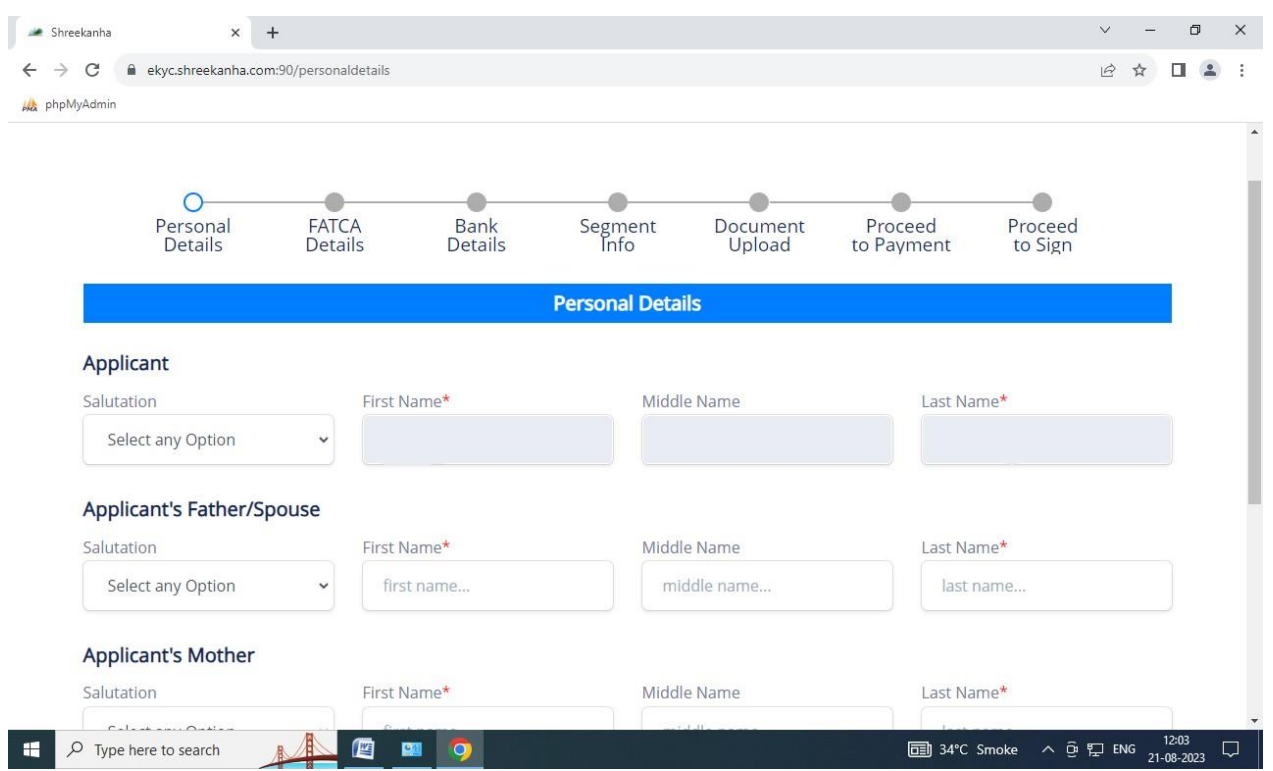

## Enter full aadhar number

### Click On Next

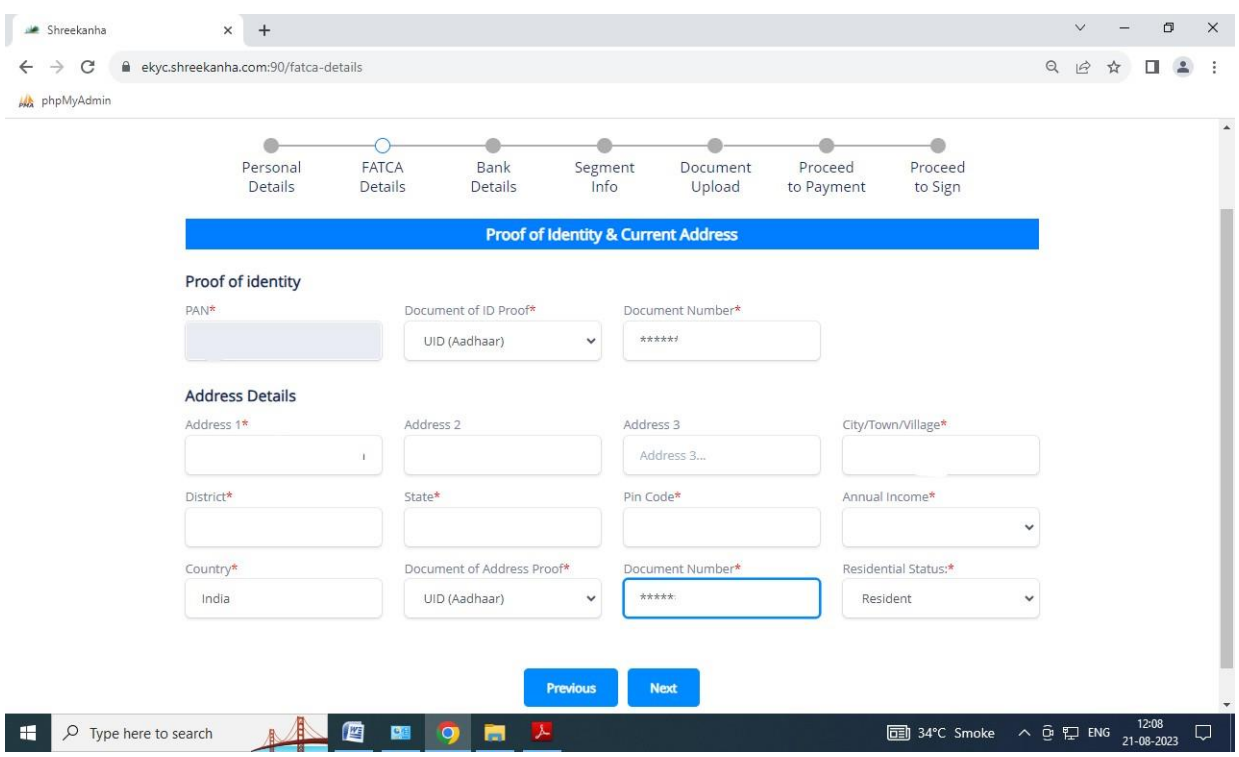

### Add Nominee Details

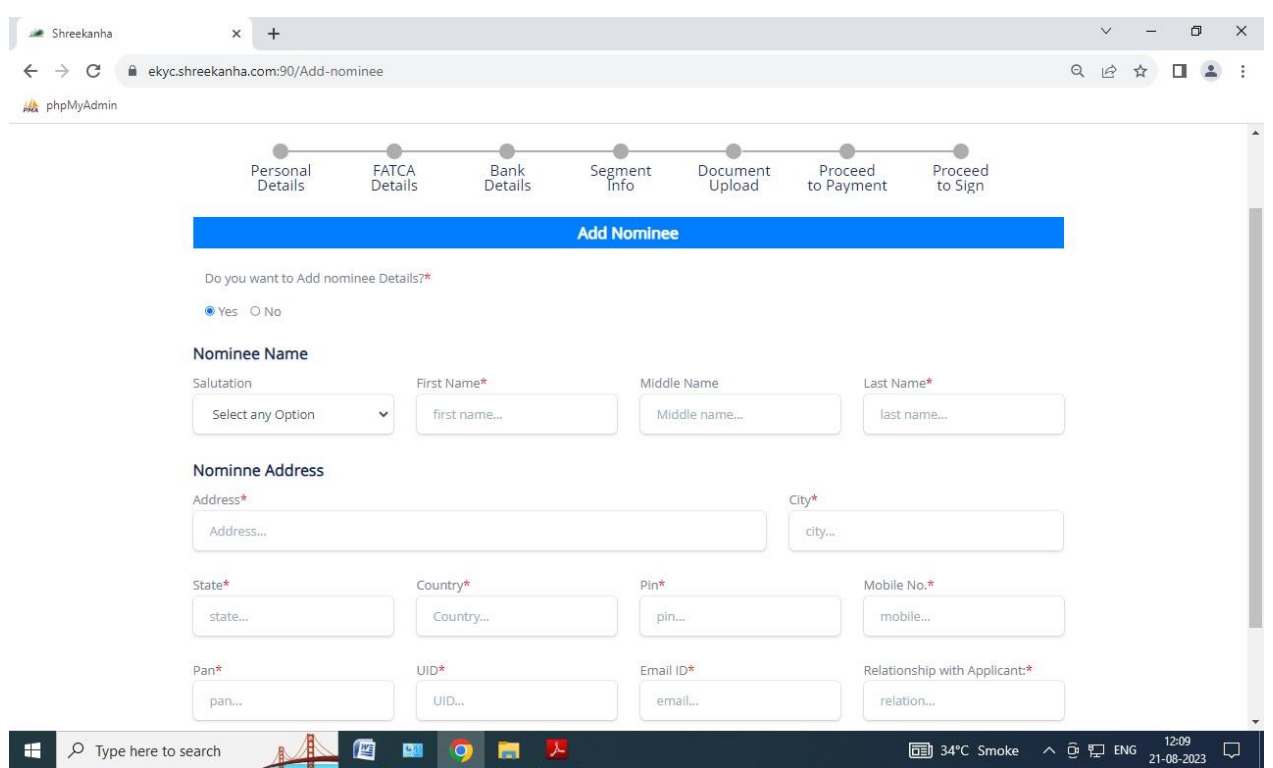

### Enter bank Details

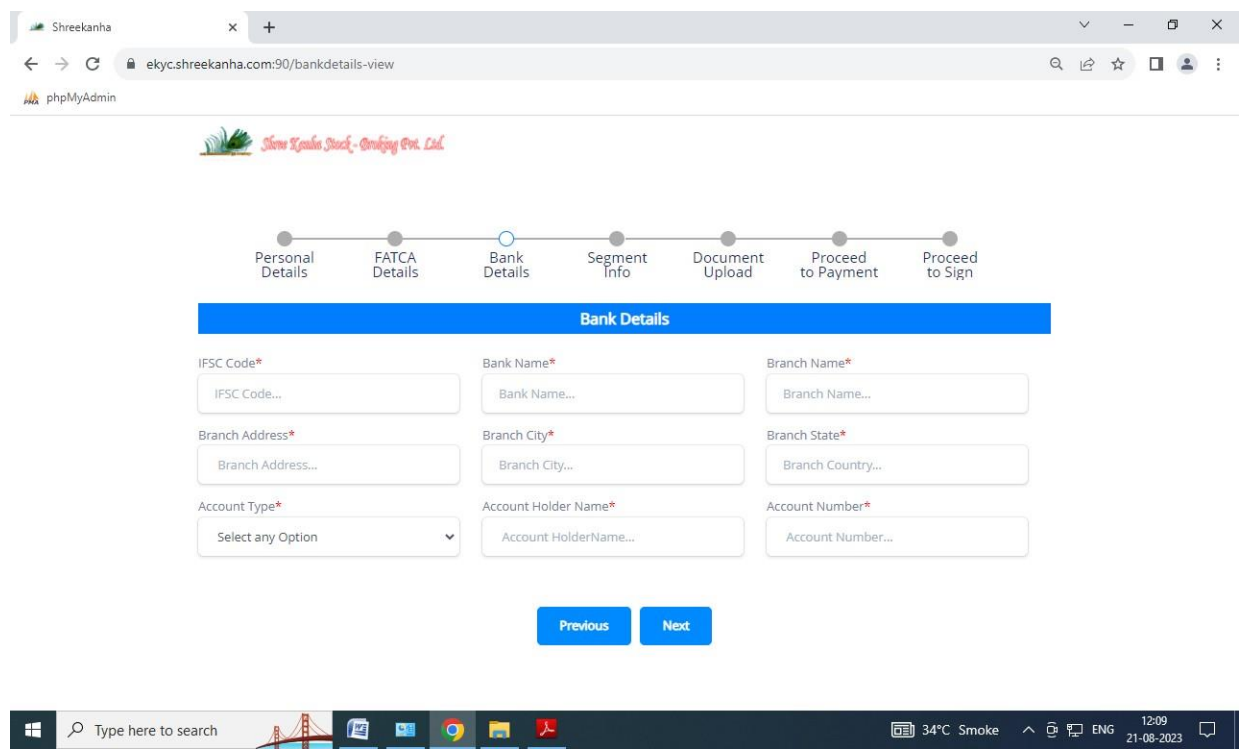

## Select Segment

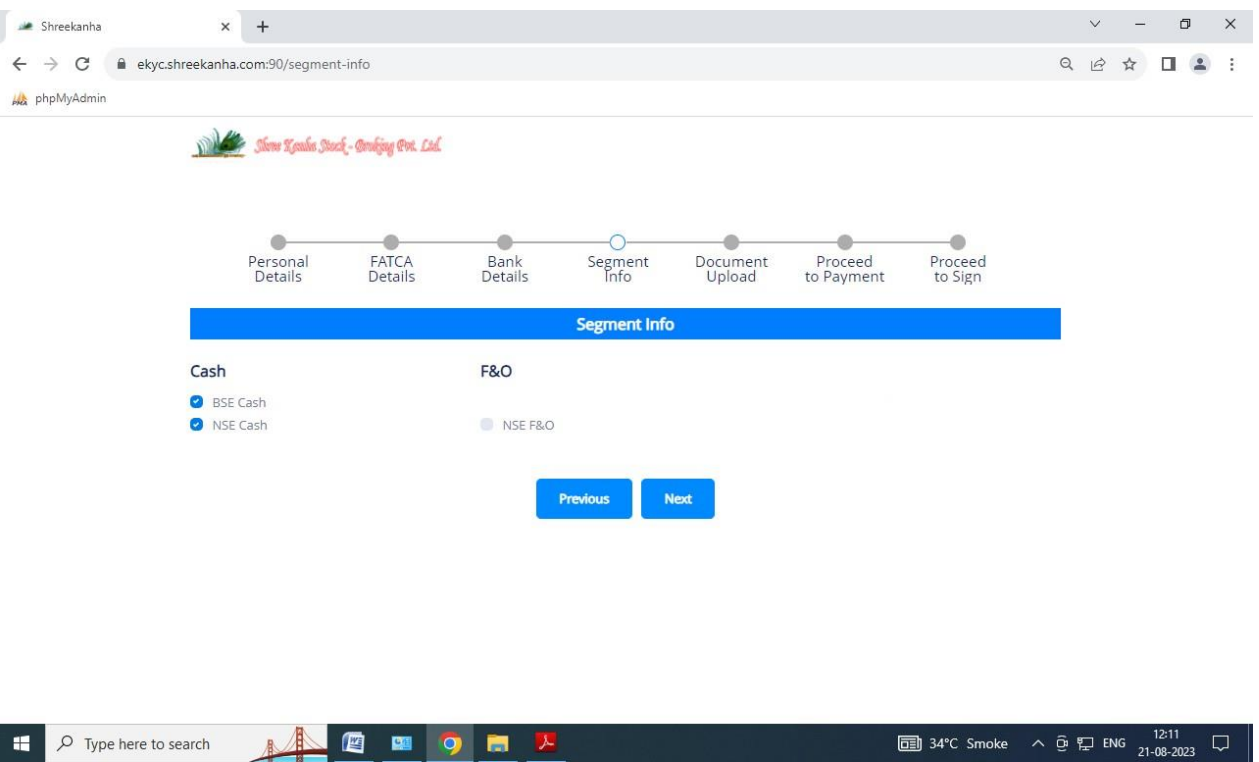

Upload Document :

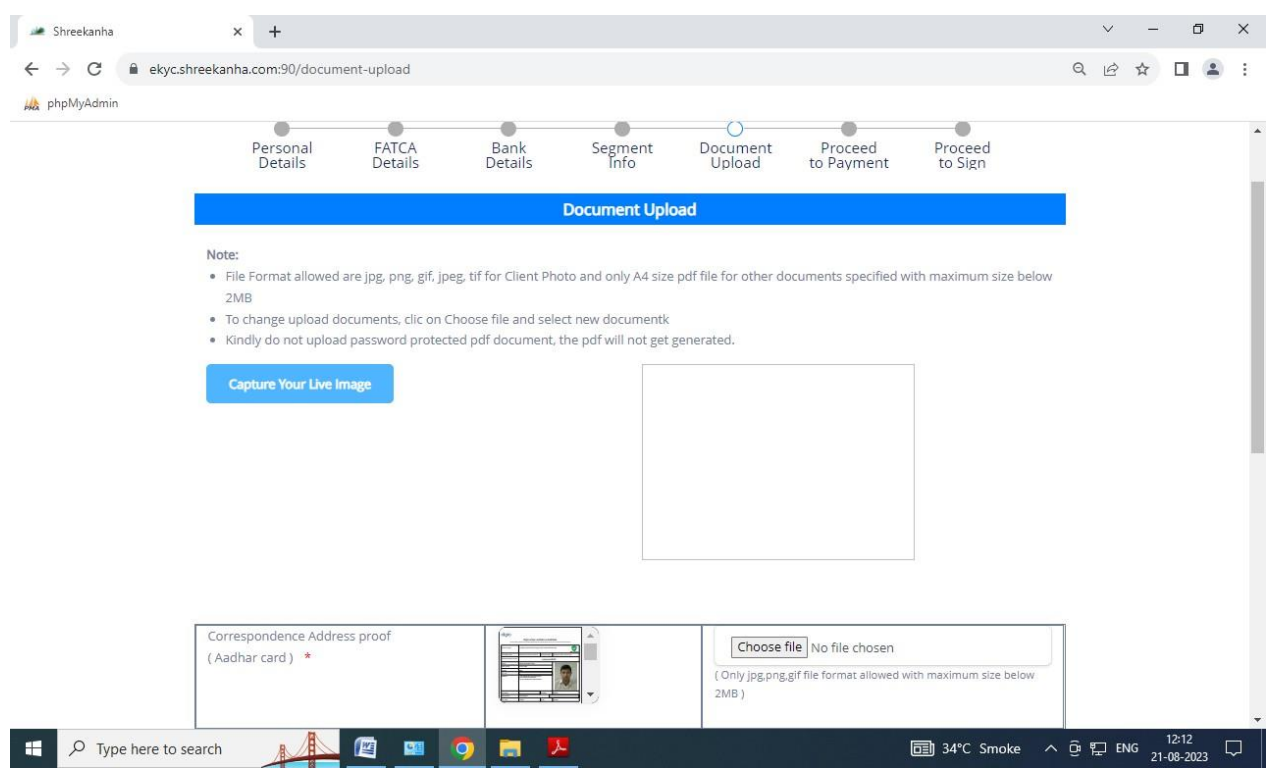

Sign on blank paper and upload against Applicant Signature & upload 10 second video : ipv video speak 6 digit code in video

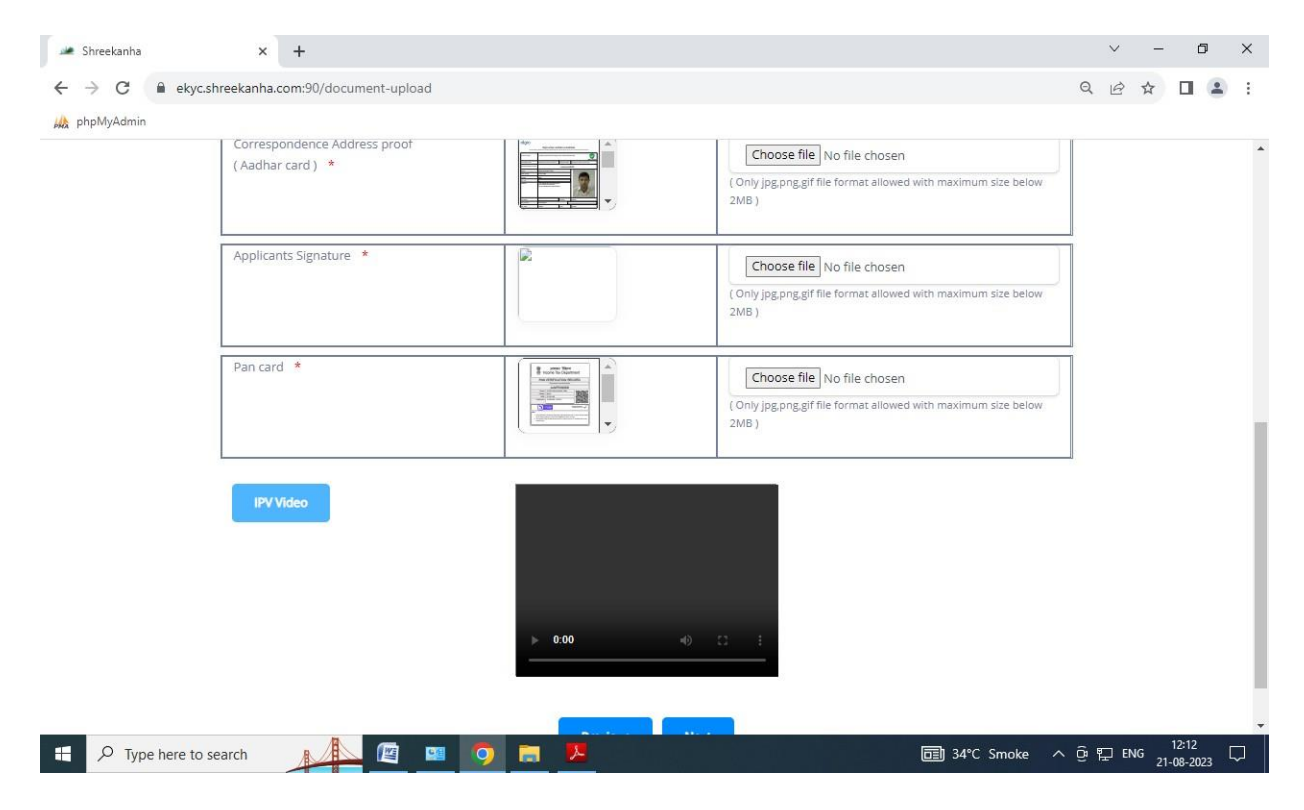

## Select option for payment

## Click on payment option

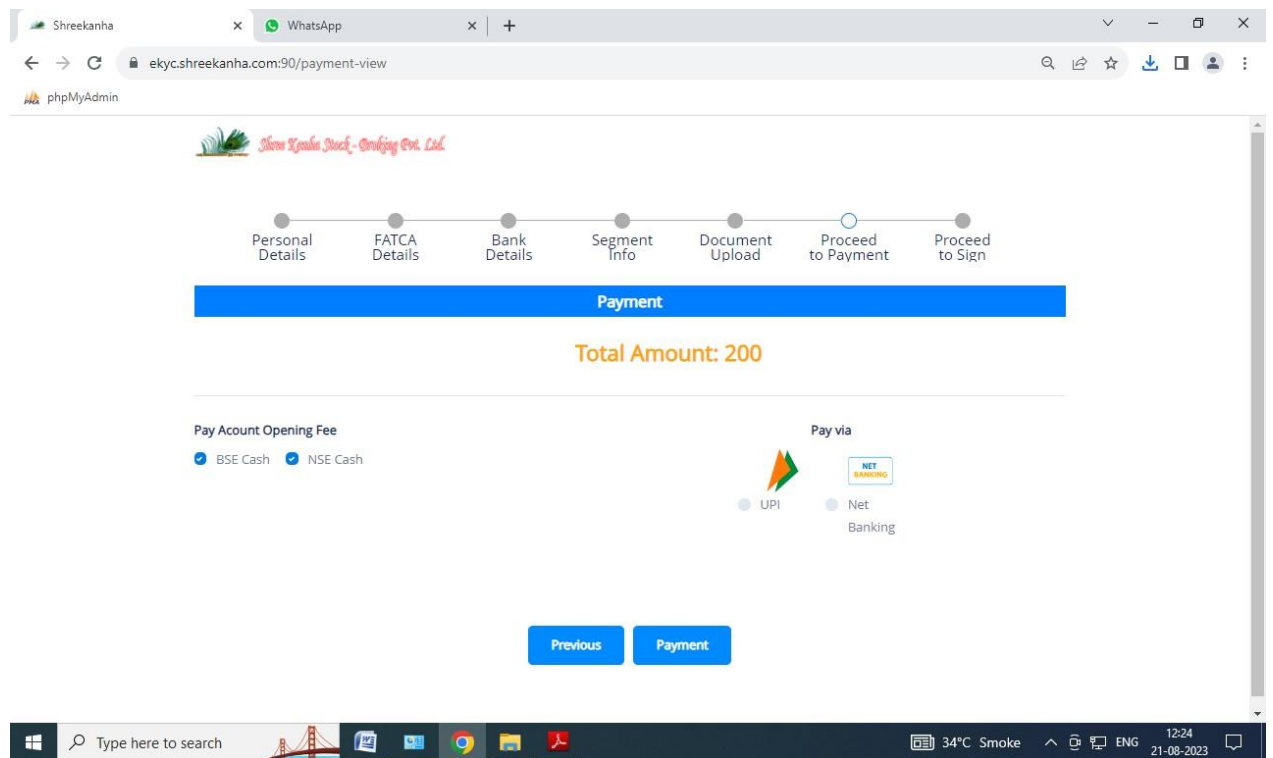

## After making payment a response ID is generated. Click on OK.

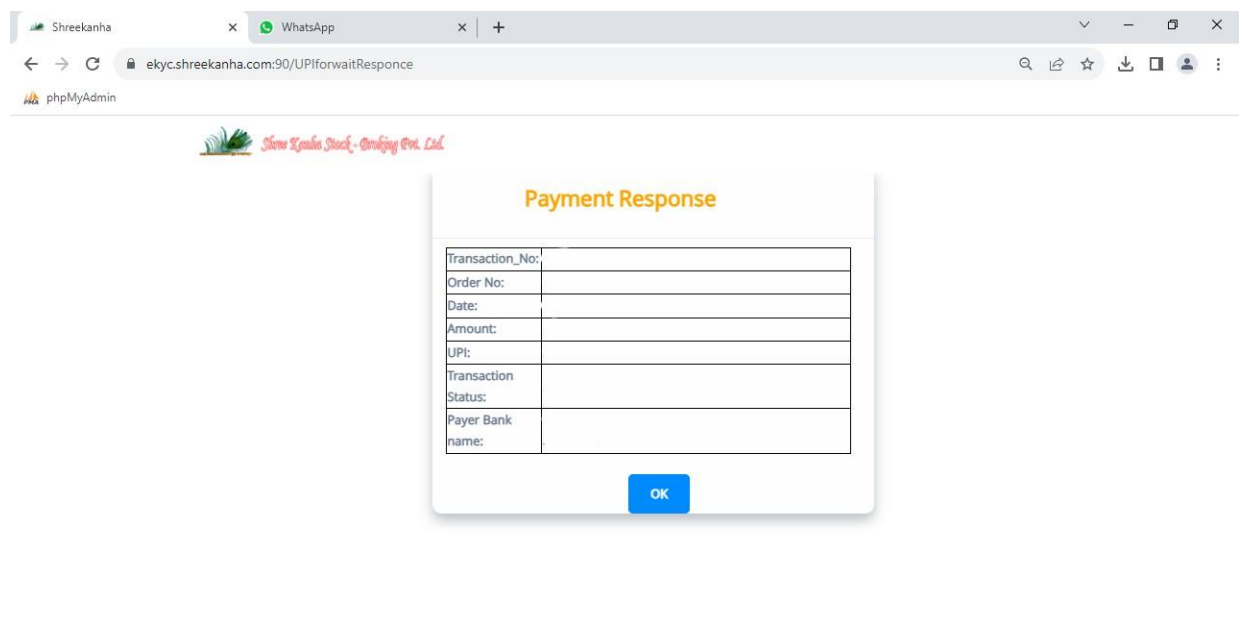

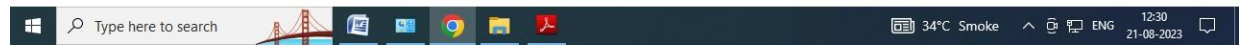

# Click on proceed to esign

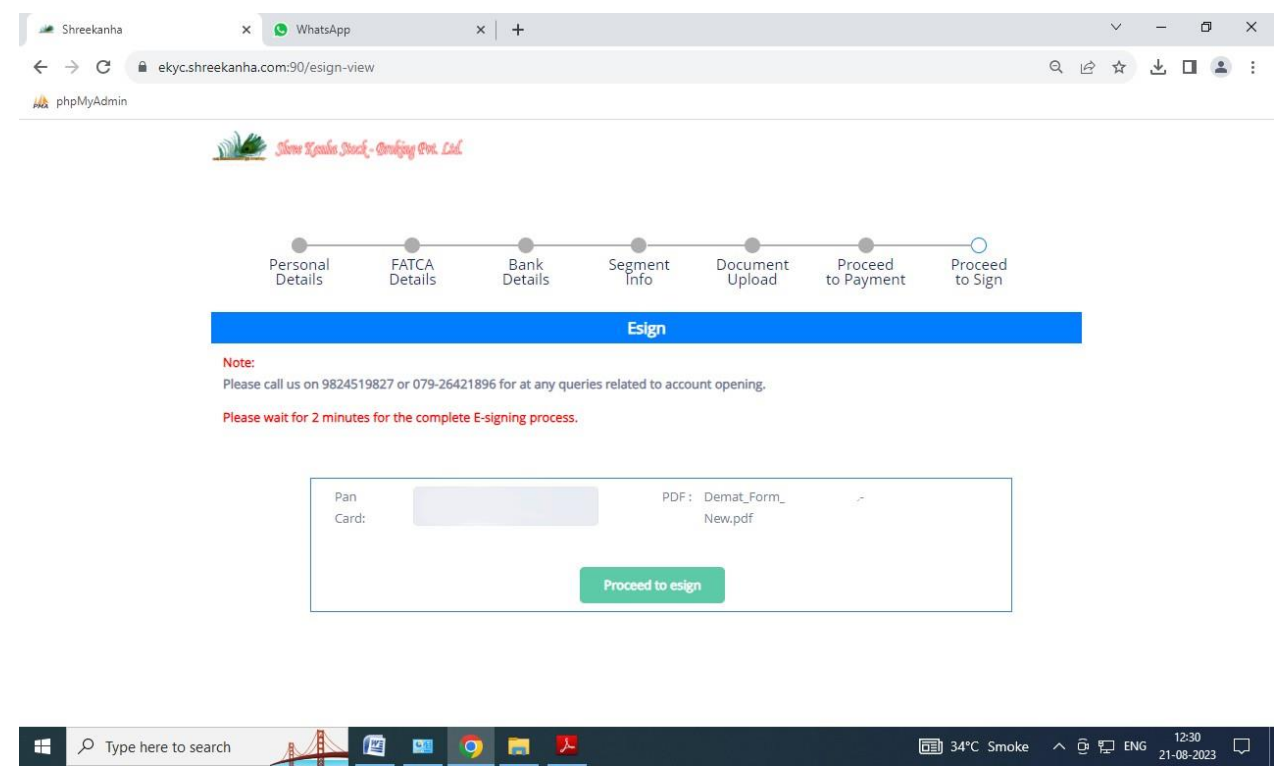

# A pop up like this will open-

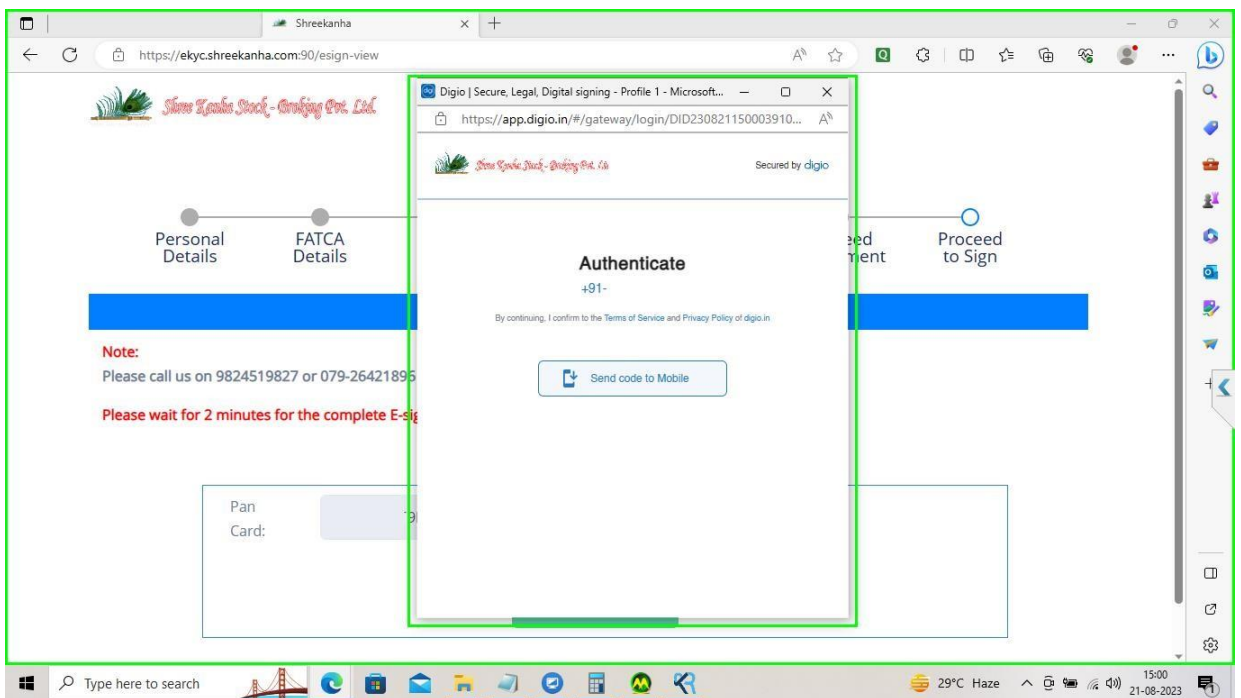

Authenticate using your mobile number and then enter your aadhar number and key in the OTP. Once successful, your account is opened. A copy of the form shall be sent to your mail ID.

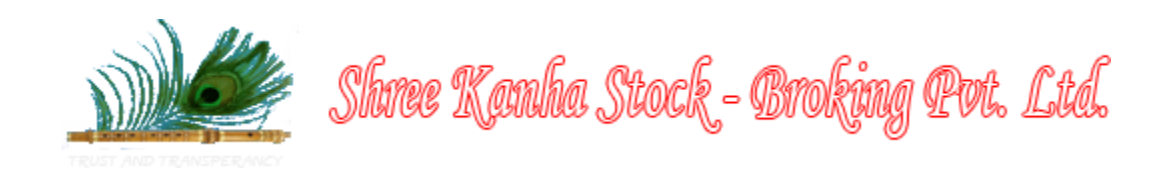

# **HOW TO OPEN A TRADING ACCOUNT OFFLINE**

- 1. Fill in the application form. You will need to fill out an Application form available in the download sections of our website for opening a new trading account. Along with this, youwill need to submit a list of documents such as Identity Proof, Address Proof, PAN card, Bank details, segment details, your personal details, nomination details etc.
- 2. The trading member will conduct an in-person verification of you and your KYC documents and then generate a UCC for your account.
- 3. Once your documents are verified, and the final formalities are completed, your new trading account will be opened.